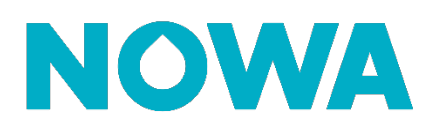

# **Comment configurer un Nowa 360 sans Internet ?**

#### **Mise en contexte**

Le système Nowa 360 peut être configuré pour être installé localement sans connexion Internet même s'il est préférable de le connecter à Internet.

Il faudra désactiver la vérification de la connexion au serveur ainsi que d'inscrire la date et l'heure dans le système.

Si le système perd son alimentation AC et que la pile de secours se vide (suite à une panne électrique prolongée) il faudra reconfigurer la date et l'heure dans le système pour qu'il recommence à fonctionner.

#### **Via le mode découverte Wi-Fi**

- 1. Alimenter l'unité de contrôle Nowa 360
- 2. Appuyer sur les boutons suivants du panneau pour activer le « **mode découverte Wi-Fi / Wi-Fi Discovery mode** ».

 $[MENT + 9 + 9 + 9 + 9 + 9 + 9 + 6 + 6]$ 

- 3. Attendre que le panneau émette un bip de 2 secondes
- 4. Appuyer sur [MENU] [MENU]
- 5. Ouvrir votre téléphone intelligent et accéder aux paramètres du réseau Wi-Fi
- 6. Rechercher et sélectionner un réseau Wi-Fi commençant par « **ZEROWIRE\_XXXX** »
- 7. Attendre que votre téléphone s'y connecte (crochet bleue à gauche pour iPhone, connectée en dessous pour Android).

\**Certains téléphones empêchent d'accéder à ces types de réseaux par défaut. Si une notification apparait dans le haut de l'écran indiquant qu'Internet peut ne pas être disponible, appuyer sur ignorer.*

- 8. Ouvrir un navigateur Web (Safari, Chrome, Internet)
- 9. Saisir cette adresse IP dans la barre d'adresse : **192.168.1.3**
- 10. Attendre que le navigateur vous amène à une page de connexion
- 11. Entrer les informations d'identification suivantes et se connecter
	- a. Nom : installer
	- b. Mot de passe : 3275
- 12. Une fois connecté, appuyer sur le bouton « **Menu** » en haut à droite de votre écran.
- 13. Appuyer sur « **Paramètres / Settings** »
- 14. Une fois arrivé sur la page des paramètres, appuyer sur la liste déroulante sous « **Sélecteur de paramètres / Settings Selector »** et sélectionnez « **Rapports et notifications / Reporting and notifications** ».

### **www.nowasupport.com nowa360.com**

- 15. Sous « **Format** » du canal n ° 1 « **Central Station Primary** », définir le format sur « **Utiliser en deuxième recours / Use as backup** ».
- 16. Appuyer sur la liste déroulante située sous « **Sélecteur de paramètres / Settings Selector** » et sélectionner « **Système / System** »
- 17. Définir l'heure et la date sous la section « **Date et heure du système** » et appuyer sur « **Sauvegarder** »
- 18. Le système ne présentera plus d'erreurs liées à la « **perte de date et d'heure / Time and Date lost** » et à la « **défaillance de la liaison Internet / Wi-Fi Link Fault** ».

## **www.nowasupport.com nowa360.com**